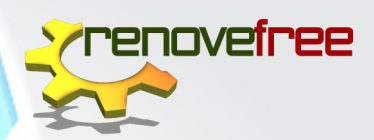

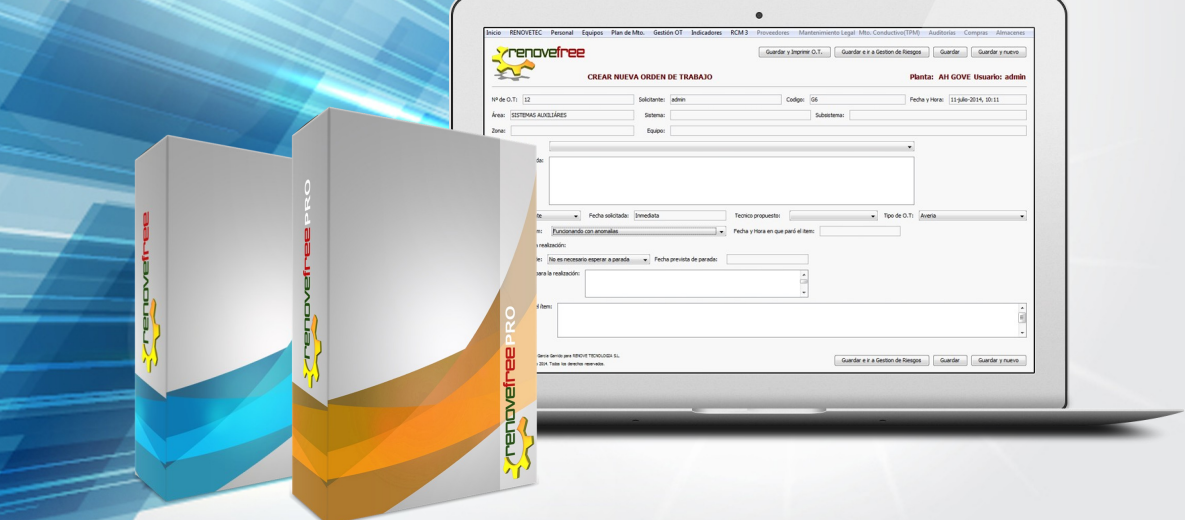

# Renovefree v5 Manual de uso

Preguntas Frecuentes

WWW.RENOVETEC.COM/RENOVEFREE

# Renovefree® Software GMAO de gestión de mantenimiento Manual de uso

© RENOVETEC 2019 TODOS LOS DERECHOS RESERVADOS. PROHIBIDA LA REPRODUCCIÓN DE TEXTOS O GRÁFICOS DE ESTE DOCUMENTO POR CUALQUIER MEDIO SIN EL CONSENTIMIENTO EXPRESO DEL TITULAR DEL COPYRIGHT

AUTORES: MARGERIS JIMÉNEZ | ESTRELLA ARANDA | SANTIAGO GARCÍA MAQUETACIÓN: ESTRELLA ARANDA | REBECA MUÑOZ

# Renovefree Pro V.5

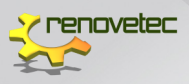

## Índice general

### **10. [PREGUNTAS FRECUENTES](file:///C:\MAITE\RENOVEFREE\Manual%20RENOVEFREE\Manual%204.10.0-Cap.%2010-V1.docx#_Toc468026761#_Toc468026761)**

- 1. [¿Qué es RENOVEFREE®?](file:///C:\MAITE\RENOVEFREE\Manual%20RENOVEFREE\Manual%204.10.0-Cap.%2010-V1.docx#_Toc468026762#_Toc468026762)
- 2. [¿En qué tipo de instalaciones pueden utilizar RENOVEFREE®?](file:///C:\MAITE\RENOVEFREE\Manual%20RENOVEFREE\Manual%204.10.0-Cap.%2010-V1.docx#_Toc468026763#_Toc468026763)
- 3. [¿Cuantas versiones de RENOVEFREE® hay disponibles?](file:///C:\MAITE\RENOVEFREE\Manual%20RENOVEFREE\Manual%204.10.0-Cap.%2010-V1.docx#_Toc468026764#_Toc468026764)
- 4. [¿Cuáles son las principales diferencias entre RENOVEFREE® DEMO y PRO?](file:///C:\MAITE\RENOVEFREE\Manual%20RENOVEFREE\Manual%204.10.0-Cap.%2010-V1.docx#_Toc468026765#_Toc468026765)
- 5. [¿Para obtener la versión gratuita del Software es necesario registrase?](file:///C:\MAITE\RENOVEFREE\Manual%20RENOVEFREE\Manual%204.10.0-Cap.%2010-V1.docx#_Toc468026766#_Toc468026766)
- 6. [¿Cómo puedo adquirir RENOVEFREE® PRO?](file:///C:\MAITE\RENOVEFREE\Manual%20RENOVEFREE\Manual%204.10.0-Cap.%2010-V1.docx#_Toc468026767#_Toc468026767)
- 7. [¿Cómo puedo adquirir RENOVEFREE® PRO fuera de España?](file:///C:\MAITE\RENOVEFREE\Manual%20RENOVEFREE\Manual%204.10.0-Cap.%2010-V1.docx#_Toc468026768#_Toc468026768)
- 8. [¿Cómo se activa la versión PRO?](file:///C:\MAITE\RENOVEFREE\Manual%20RENOVEFREE\Manual%204.10.0-Cap.%2010-V1.docx#_Toc468026769#_Toc468026769)

9. [He adquirido la versión PRO y llevo 72 horas esperando el correo con la](file:///C:\MAITE\RENOVEFREE\Manual%20RENOVEFREE\Manual%204.10.0-Cap.%2010-V1.docx#_Toc468026770#_Toc468026770)  [clave de activación ¿Qué debo hacer?](file:///C:\MAITE\RENOVEFREE\Manual%20RENOVEFREE\Manual%204.10.0-Cap.%2010-V1.docx#_Toc468026770#_Toc468026770)

10. [¿Se puede descargar el programa en dos ordenadores diferentes con el](file:///C:\MAITE\RENOVEFREE\Manual%20RENOVEFREE\Manual%204.10.0-Cap.%2010-V1.docx#_Toc468026771#_Toc468026771)  [mismo usuario y contraseña para trabajar 2 desde diferentes lugares?](file:///C:\MAITE\RENOVEFREE\Manual%20RENOVEFREE\Manual%204.10.0-Cap.%2010-V1.docx#_Toc468026771#_Toc468026771)

- 11. [¿Cómo conectar RENOVEFREE® PRO en red?](file:///C:\MAITE\RENOVEFREE\Manual%20RENOVEFREE\Manual%204.10.0-Cap.%2010-V1.docx#_Toc468026772#_Toc468026772)
- 12. [¿Quieres entrar a través de internet al programa, desde cualquier parte?](file:///C:\MAITE\RENOVEFREE\Manual%20RENOVEFREE\Manual%204.10.0-Cap.%2010-V1.docx#_Toc468026773#_Toc468026773)

13. [¿Cuál es el tiempo de caducidad de la versión gratuita?](file:///C:\MAITE\RENOVEFREE\Manual%20RENOVEFREE\Manual%204.10.0-Cap.%2010-V1.docx#_Toc468026774#_Toc468026774)

14. [Al abrir el programa, no me deja entrar, aun cuando la instalación ha sido](file:///C:\MAITE\RENOVEFREE\Manual%20RENOVEFREE\Manual%204.10.0-Cap.%2010-V1.docx#_Toc468026775#_Toc468026775)  [correcta. Se muestra: Dirección IP servidor: localhost \(ya seleccionado sin op](file:///C:\MAITE\RENOVEFREE\Manual%20RENOVEFREE\Manual%204.10.0-Cap.%2010-V1.docx#_Toc468026775#_Toc468026775)[ción de darle clic a conectar\); Usuario: admin; Contraseña: 1234; Idioma: es](file:///C:\MAITE\RENOVEFREE\Manual%20RENOVEFREE\Manual%204.10.0-Cap.%2010-V1.docx#_Toc468026775#_Toc468026775)[pañol y Centro: RENOVETEC ¿Qué debo hacer?](file:///C:\MAITE\RENOVEFREE\Manual%20RENOVEFREE\Manual%204.10.0-Cap.%2010-V1.docx#_Toc468026775#_Toc468026775)

15. [Tenía Instalado la versión anterior de RENOVEFREE® y la desinstalé para ins](file:///C:\MAITE\RENOVEFREE\Manual%20RENOVEFREE\Manual%204.10.0-Cap.%2010-V1.docx#_Toc468026776#_Toc468026776)[talar la nueva versión, pero no puedo iniciar el programa. ¿Qué debo hacer?](file:///C:\MAITE\RENOVEFREE\Manual%20RENOVEFREE\Manual%204.10.0-Cap.%2010-V1.docx#_Toc468026776#_Toc468026776)

16. ¿[Cómo borrar la carpeta MySQL?](file:///C:\MAITE\RENOVEFREE\Manual%20RENOVEFREE\Manual%204.10.0-Cap.%2010-V1.docx#_Toc468026777#_Toc468026777)

17. [Tengo problemas al descargar el archivo, ya que la descarga se interrum](file:///C:\MAITE\RENOVEFREE\Manual%20RENOVEFREE\Manual%204.10.0-Cap.%2010-V1.docx#_Toc468026778#_Toc468026778)[pe, o cuando se descarga no puedo ejecutarlo.](file:///C:\MAITE\RENOVEFREE\Manual%20RENOVEFREE\Manual%204.10.0-Cap.%2010-V1.docx#_Toc468026778#_Toc468026778)

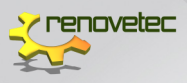

18. [He instalado la versión DEMO que me habéis dado por correo, al](file:///C:\MAITE\RENOVEFREE\Manual%20RENOVEFREE\Manual%204.10.0-Cap.%2010-V1.docx#_Toc468026779#_Toc468026779)  [abrir al programa en la dirección IP servidor aparece localhost activo](file:///C:\MAITE\RENOVEFREE\Manual%20RENOVEFREE\Manual%204.10.0-Cap.%2010-V1.docx#_Toc468026779#_Toc468026779)  [pero el usuario y contraseña desactivado. ¿Qué debo hacer?](file:///C:\MAITE\RENOVEFREE\Manual%20RENOVEFREE\Manual%204.10.0-Cap.%2010-V1.docx#_Toc468026779#_Toc468026779)

19. [He instalado RENOVEFREE® pero no me deja entrar el software di](file:///C:\MAITE\RENOVEFREE\Manual%20RENOVEFREE\Manual%204.10.0-Cap.%2010-V1.docx#_Toc468026780#_Toc468026780)[ce que la licencia no es válida](file:///C:\MAITE\RENOVEFREE\Manual%20RENOVEFREE\Manual%204.10.0-Cap.%2010-V1.docx#_Toc468026780#_Toc468026780)

20. [He instalado la versionan gratuita, al abrirla me pide dirección IP](file:///C:\MAITE\RENOVEFREE\Manual%20RENOVEFREE\Manual%204.10.0-Cap.%2010-V1.docx#_Toc468026781#_Toc468026781)  [servidor, ¿Qué debo colocar?](file:///C:\MAITE\RENOVEFREE\Manual%20RENOVEFREE\Manual%204.10.0-Cap.%2010-V1.docx#_Toc468026781#_Toc468026781)

21. [Si tenemos toda la información, plan de mantenimiento, órdenes](file:///C:\MAITE\RENOVEFREE\Manual%20RENOVEFREE\Manual%204.10.0-Cap.%2010-V1.docx#_Toc468026782#_Toc468026782)  [de trabajo, etc. en un ordenador y deseamos cambiarlo, ¿cómo trasfe](file:///C:\MAITE\RENOVEFREE\Manual%20RENOVEFREE\Manual%204.10.0-Cap.%2010-V1.docx#_Toc468026782#_Toc468026782)[rimos los datos?](file:///C:\MAITE\RENOVEFREE\Manual%20RENOVEFREE\Manual%204.10.0-Cap.%2010-V1.docx#_Toc468026782#_Toc468026782)

22. [Con RENOVEFREE® versión gratuita no puedo acceder a personal](file:///C:\MAITE\RENOVEFREE\Manual%20RENOVEFREE\Manual%204.10.0-Cap.%2010-V1.docx#_Toc468026783#_Toc468026783)  [\(solo versión pro\), ni a rutas de operaciones \(ídem\), etc.](file:///C:\MAITE\RENOVEFREE\Manual%20RENOVEFREE\Manual%204.10.0-Cap.%2010-V1.docx#_Toc468026783#_Toc468026783)

23. [Al crear un empleado lleno todos los datos del formulario, pero al](file:///C:\MAITE\RENOVEFREE\Manual%20RENOVEFREE\Manual%204.10.0-Cap.%2010-V1.docx#_Toc468026784#_Toc468026784)  [hacer clic en Guardar no lo registra. ¿Qué debo hacer?](file:///C:\MAITE\RENOVEFREE\Manual%20RENOVEFREE\Manual%204.10.0-Cap.%2010-V1.docx#_Toc468026784#_Toc468026784)

24. [Cuando ya defino el área, sistema y subsistema de un equipo, no](file:///C:\MAITE\RENOVEFREE\Manual%20RENOVEFREE\Manual%204.10.0-Cap.%2010-V1.docx#_Toc468026785#_Toc468026785)  [puedo definir la familia ni subfamilia de ese equipo. ¿Esta funcionali](file:///C:\MAITE\RENOVEFREE\Manual%20RENOVEFREE\Manual%204.10.0-Cap.%2010-V1.docx#_Toc468026785#_Toc468026785)[dad está activa solo para la versión PRO?2](file:///C:\MAITE\RENOVEFREE\Manual%20RENOVEFREE\Manual%204.10.0-Cap.%2010-V1.docx#_Toc468026785#_Toc468026785)[5.He creado un área, y](file:///C:\MAITE\RENOVEFREE\Manual%20RENOVEFREE\Manual%204.10.0-Cap.%2010-V1.docx#_Toc468026786#_Toc468026786)  [quiero a la hora de borrarla no me lo permite. ¿Qué debo hacer?](file:///C:\MAITE\RENOVEFREE\Manual%20RENOVEFREE\Manual%204.10.0-Cap.%2010-V1.docx#_Toc468026786#_Toc468026786)

26. [¿Puedo manejar el mantenimiento preventivo, viendo la deman](file:///C:\MAITE\RENOVEFREE\Manual%20RENOVEFREE\Manual%204.10.0-Cap.%2010-V1.docx#_Toc468026787#_Toc468026787)[da de repuestos, insumos y personal antes de generar las órdenes de](file:///C:\MAITE\RENOVEFREE\Manual%20RENOVEFREE\Manual%204.10.0-Cap.%2010-V1.docx#_Toc468026787#_Toc468026787)  [trabajo?, con el fin de tener los recursos disponibles.](file:///C:\MAITE\RENOVEFREE\Manual%20RENOVEFREE\Manual%204.10.0-Cap.%2010-V1.docx#_Toc468026787#_Toc468026787)

27. [¿Puedo ver los repuestos en que equipos se utilizan?](file:///C:\MAITE\RENOVEFREE\Manual%20RENOVEFREE\Manual%204.10.0-Cap.%2010-V1.docx#_Toc468026788#_Toc468026788)

28. [Al ingresar equipos en la estructura jerárquica en RENOVEFREE® no](file:///C:\MAITE\RENOVEFREE\Manual%20RENOVEFREE\Manual%204.10.0-Cap.%2010-V1.docx#_Toc468026789#_Toc468026789)  [puedo asignar familia, subfamilia y equipo genérico ¿Qué debo hacer?](file:///C:\MAITE\RENOVEFREE\Manual%20RENOVEFREE\Manual%204.10.0-Cap.%2010-V1.docx#_Toc468026789#_Toc468026789)

29. ¿[Cómo puedo con RENOVEFREE® DEMO exportar, importar e im](file:///C:\MAITE\RENOVEFREE\Manual%20RENOVEFREE\Manual%204.10.0-Cap.%2010-V1.docx#_Toc468026790#_Toc468026790)[primir tanto datos, informes u órdenes de trabajo?](file:///C:\MAITE\RENOVEFREE\Manual%20RENOVEFREE\Manual%204.10.0-Cap.%2010-V1.docx#_Toc468026790#_Toc468026790)

30. [Al generar una O.T. no encuentro la opción para enviarla a los](file:///C:\MAITE\RENOVEFREE\Manual%20RENOVEFREE\Manual%204.10.0-Cap.%2010-V1.docx#_Toc468026791#_Toc468026791)  [técnicos asignados. Tampoco me permite manejar ningún tipo de indi](file:///C:\MAITE\RENOVEFREE\Manual%20RENOVEFREE\Manual%204.10.0-Cap.%2010-V1.docx#_Toc468026791#_Toc468026791)[cador, ¿es solo para la versión PRO?](file:///C:\MAITE\RENOVEFREE\Manual%20RENOVEFREE\Manual%204.10.0-Cap.%2010-V1.docx#_Toc468026791#_Toc468026791)

31. [¿Puedo configurar el consecutivo de las órdenes de trabajo para](file:///C:\MAITE\RENOVEFREE\Manual%20RENOVEFREE\Manual%204.10.0-Cap.%2010-V1.docx#_Toc468026792#_Toc468026792)  [acondicionarlo a la manera en que se maneja en la empresa?](file:///C:\MAITE\RENOVEFREE\Manual%20RENOVEFREE\Manual%204.10.0-Cap.%2010-V1.docx#_Toc468026792#_Toc468026792)

32. [En RENOVEFREE® PRO ¿Cómo puedo asignar un repuesto desde](file:///C:\MAITE\RENOVEFREE\Manual%20RENOVEFREE\Manual%204.10.0-Cap.%2010-V1.docx#_Toc468026793#_Toc468026793)  [almacén a una Orden de Trabajo?](file:///C:\MAITE\RENOVEFREE\Manual%20RENOVEFREE\Manual%204.10.0-Cap.%2010-V1.docx#_Toc468026793#_Toc468026793)

33. [¿Cómo puedo controlar los costes con RENOVEFREE®?](file:///C:\MAITE\RENOVEFREE\Manual%20RENOVEFREE\Manual%204.10.0-Cap.%2010-V1.docx#_Toc468026794#_Toc468026794)

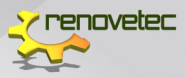

### 10. preguntas frecuentes

#### **1. ¿QUÉ ES RENOVEFREE®?**

**RENOVEFREE®** es un software de gestión de mantenimiento (GMAO o CMMS) desarrollado por **RENOVETEC** que aspira a convertirse en la referencia en software GMAO en cualquier tipo de instalaciones, que cuente con un departamento de mantenimiento en donde por muy pequeño que sea se precise de un control de la actividad de mantenimiento.

#### **2. ¿EN QUÉ TIPO DE INSTALACIONES PUEDEN UTILIZAR RENOVEFREE®?**

**RENOVEFREE**® facilitar el trabajo de mantenimiento de **CUALQUIER INSTA-LACIÓN**, desde instalaciones industriales (centrales eléctricas de todo tipo, plantas químicas y petroquímicas, refinería, sector minero, empresa de transporte marítimo, ferroviario, aéreo o terrestre) y en edificios singulares (hospitales, centros de convención, universidades, museos y grandes edificios de oficinas y edificios inteligentes).

#### **3. ¿CUANTAS VERSIONES DE RENOVEFREE® HAY DISPONIBLES?**

Actualmente está disponible en dos versiones:

- **RENOVEFREE® (VERSIÓN DEMO)** es la versión básica del GMAO de **RENOVETEC** disponible de forma gratuita que permite a los usuarios realizar las funciones más habituales que se le exigen a un programa de gestión de mantenimiento.
- **RENOVEFREE® PRO** es la versión completa para uso profesional del GMAO de **RENOVETEC**. Incluye todas las características de la versión básica, más una serie de funcionalidades adicionales que resultan de utilidad cuando se pretende hacer un uso profesional del programa, para una instalación real y compleja. Tiene un coste inicial (menos de 2.000 €), pero no tiene ningún coste de mantenimiento anual.

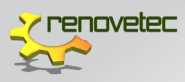

#### **4.. ¿CUÁLES SON LAS PRINCIPALES DIFERENCIAS ENTRE RENOVEFREE® DEMO Y PRO?**

Las diferencias más importantes son las siguientes:

- La versión **PRO** permite conexión en red. La versión gratuita es monopuesto
- La versión **PRO** permite imprimir las O.T.´s, tanto preventivas como correctivas. La versión gratuita permite visualizar las O.T.´s, pero no permite imprimirlas.
- La versión **PRO** permite realizar copias de seguridad de los datos. La versión gratuita no.
- La versión **PRO** tiene más de 80 protocolos de mantenimiento precargados, lo que permite realizar un plan de mantenimiento en un tiempo record y con gran precisión. La versión gratuita no tiene precargados protocolos de mantenimiento.
- La versión **PRO** permite gestionar repuestos, compras y almacenes. La versión gratuita no tiene activada estas funcionalidades.

En resumen, la versión gratuita es una versión tipo **DEMO**, que permite evaluar el programa y permite que centros de formación (universidades, centros de capacitación en general) puedan mostrar a sus alumnos como trabajar con un software de mantenimiento. La versión **PRO** es la correcta para una empresa, ya que no tiene ninguna limitación

Para mayor detalle acerca de las funcionalidades de la versión pro y de la versión gratuita en la siguiente dirección: [http://renovetec.com/](http://renovetec.com/renovefree/renovefree/versiones-disponibles) [renovefree/renovefree/versiones-disponibles](http://renovetec.com/renovefree/renovefree/versiones-disponibles)

#### **5. ¿PARA OBTENER LA VERSIÓN GRATUITA DEL SOFTWARE ES NECESA-RIO REGISTRASE?**

**SI,** debes registrarte en nuestra página [http://www.renovetec.com/](http://www.renovetec.com/renovefree/) [renovefree/,](http://www.renovetec.com/renovefree/) una vez hayas activado tu cuenta, debes pinchar en al apartado descargas en esta web. También puedes solicitarla a través del correo [renovefree@renovetec.com](mailto:renovefree@renovetec.com)

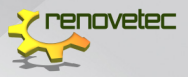

#### **6. ¿CÓMO PUEDO ADQUIRIR RENOVEFREE® PRO?**

La empresa **RENOVETEC** gestiona la venta de **RENOVEFREE® PRO** a través de distintos canales:

- Por tienda online:<http://tiendaonline.renovetec.com/>
- $-$  llamando al +34 911263766
- Por email a [renovefree@renovetec.com](mailto:renovefree@renovetec.com)

#### **7. ¿CÓMO PUEDO ADQUIRIR RENOVEFREE® PRO FUERA DE ESPAÑA?**

Los trámites son desde España, sin embargo, estamos acostumbrados a vender nuestros productos en todos los países, por lo que deberás contactarnos a través de la dirección de correo: [renovefree@renovetec.com](mailto:renovefree@renovetec.com)

Además, nos podemos comunicar por Skype o TeamViewer para ayudaros con la instalación o cualquier otra ayuda técnica.

#### **8. ¿CÓMO SE ACTIVA LA VERSIÓN PRO?**

Para activar la versión **PRO** es necesario en primer lugar abonar el coste de la licencia correspondiente, a través de [www.tiendaonline.renovetec.com.](http://www.tiendaonline.renovetec.com)

Sin realizar dicho abono, si se intenta activar la versión y se introduce un número de licencia no válido, el programa se bloquea, y sale un mensaje en el que dice 'licencia no válida, póngase en contacto con **RENOVETEC**.

Una vez abonado, en el menú principal en la pestaña **INICIO** a través la opción **ACTIVAR VERSIÓN PRO** se introduce el correo electrónico donde desea recibir el número de licencia y hacer clic en **ENVIAR**. En unas horas se recibe dicho número e introdúzcalo en el campo **N° CLAVE** y luego debe hacer clic en **ACTIVAR PRODUCTO**.

#### **9. HE ADQUIRIDO LA VERSIÓN PRO Y LLEVO 72 HORAS ESPERANDO EL CORREO CON LA CLAVE DE ACTIVACIÓN ¿QUÉ DEBO HACER?**

Ponte en contacto con nosotros por email [\(info@renovetec.com\)](mailto:info@renovetec.com) o por teléfono (+34 911263766).

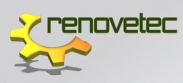

#### **10. ¿SE PUEDE DESCARGAR EL PROGRAMA EN DOS ORDENADORES DIFERENTES CON EL MISMO USUARIO Y CONTRASEÑA PARA TRABA-JAR 2 DESDE DIFERENTES LUGARES?**

**SÍ**, con la versión **PRO**, uno seria el server y otro el cliente.

#### **11. ¿CÓMO CONECTAR RENOVEFREE® PRO EN RED?**

Solo la versión **PRO** puede conectarse en red. La versión básica en monopuesto, así que no se puede. Para conectar en red la versión PRO, sigue estos pasos:

- Lo primero que debes construir es una red. Lo normal es que ya la tengas construida, pero si no la tienes, en [www.youtube.com](http://www.youtube.com) encontrarás muchos videos tutoriales que te enseñan a hacerlo, como éste: <https://www.youtube.com/watch?v=MflqNTmRW4A>
- El servidor de esa red (o uno de los servidores) debe ser el ordenador en el que has instalado la aplicación.
- En los ordenadores clientes, conectados a la misma red cableada o por WIFI, debes instalar también el programa en modo cliente.

Tienes que conocer la IP del servidor (ipv4), porque será lo primero que te pida el programa cliente para conectar con el servidor. Solo tienes que introducirlo la primera vez, el ordenador cliente guardará esa IP para futuras conexiones.

Si tienes problemas al crear o configurar la red, debes ponerte en contacto con un informático, nosotros no somos expertos en crear redes, solo las usamos para instalar **RENOVEFREE® PRO** o cualquiera de los programas que desarrollamos.

#### **12. ¿QUIERES ENTRAR A TRAVÉS DE INTERNET AL PROGRAMA, DESDE CUALQUIER PARTE?**

Tienes dos formas:

 Utilizando TeamViewer, que lo podrás descargar en la siguiente dirección: <https://www.teamviewer.com/es/>

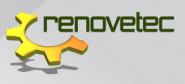

 Creando una red virtual VPN (te lo tendrá que configurar un informático. Se tarda tan solo unos minutos. Esta es la forma que te aconsejamos). Una VPN equivale a una red cableada, ya que crea una especie de túnel en internet para transmitir o recibir datos con total seguridad. En este enlace te explican cómo hacerlo: [http://](http://computerhoy.com/paso-a-paso/internet/como-conectarte-crear-configurar-tu-propia-red-vpn-7981) [computerhoy.com/paso-a-paso/internet/como-conectarte-crear](http://computerhoy.com/paso-a-paso/internet/como-conectarte-crear-configurar-tu-propia-red-vpn-7981)[configurar-tu-propia-red-vpn-7981](http://computerhoy.com/paso-a-paso/internet/como-conectarte-crear-configurar-tu-propia-red-vpn-7981)

#### **13. ¿CUÁL ES EL TIEMPO DE CADUCIDAD DE LA VERSIÓN GRATUITA?**

La versión gratuita tiene una caducidad de hasta 30 días. Puede usarse este límite de tiempo y pasado este tiempo de uso deajrá de funcionar.

Si decides pasarte a la versión PRO no pierdes el trabajo que hayas hecho en la versión gratuita.

#### **14. AL ABRIR EL PROGRAMA, NO ME DEJA ENTRAR, AUN CUANDO LA INSTALACIÓN HA SIDO CORRECTA. SE MUESTRA: DIRECCIÓN IP SERVI-DOR: LOCALHOST (YA SELECCIONADO SIN OPCIÓN DE DARLE CLIC A CONECTAR); USUARIO: ADMIN; CONTRASEÑA: 1234; IDIOMA: ESPA-ÑOL Y CENTRO: RENOVETEC ¿QUÉ DEBO HACER?**

Te recomendamos que primero lo desinstales, debes ir a la carpeta RENO-VEFREE que está en C:/archivosdeprograma(x86) y ejecutar el programa Uninstall, segundo debes borres completamente la carpeta de MySQL, aunque, teóricamente, en esta última versión no hace falta borrarla, porque el propio instalador borra la base de datos. No obstante, encontrarás los pasos de forma detallada en ¿Cómo borrar la carpeta MySQL? y finalmente vuelve a instalar la última versión de RENOVEFREE®.

#### **15. TENÍA INSTALADO LA VERSIÓN ANTERIOR DE RENOVEFREE® Y LA DESINSTALÉ PARA INSTALAR LA NUEVA VERSIÓN, PERO NO PUEDO INI-CIAR EL PROGRAMA. ¿QUÉ DEBO HACER?**

Al instalar RENOVEFREE® encima de una versión anterior, incluso al reinstalar varias veces la misma versión, se crea un conflicto con la base de datos MySQL. Lo mejor es que sigas los siguientes pasos:

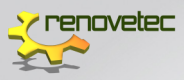

- Desinstala completamente la versión anterior, para ello, debes ir a la carpeta RENOVEFREE que está en C:/archivosdeprograma(x86) y ejecutar el programa Uninstall.
- Borra manualmente la base de datos MySQL. El problema es que como la base de datos está en funcionamiento, Windows no deja borrarla sin antes detener la base de datos.
- Teóricamente, en esta última versión no hace falta borrar la carpeta MySQL, porque el propio instalador borra la base de datos. No obstante, encontrarás los pasos de forma detallada en **¿Cómo borrar la carpeta MySQL?**
- Finalmente vuelve a instalar la última versión de RENOVEFREE®.

Recuerda que si no desinstalas la versión anterior el programa no funcionar

#### **16. ¿CÓMO BORRAR LA CARPETA MYSQL?**

Para borrarla manualmente la base de datos MySQL, si no la estás usando para otro programa, debes seguir los siguientes pasos (es muy sencillo, vas a tardar menos de dos minutos):

- $-$  Lo primero es detener la base de datos, para ello:
	- Ve al menú **INICIO**, y en la casilla que aparece en la parte baja (hay una lupa) escribe **SERVICIOS**.
	- Pincha en la opción que te aparece arriba, **SERVICIOS**, que tiene un icono con dos engranajes o ruedas azules
	- Debes busca **MYSQL** y con el clic derecho escoge la opción **DETENER**.
- Una vez detenido, borra la carpeta MySQL, que la encontrarás en C:\. Eso sí, perderás todos los datos que hubieras cargado. Si deseas mantenerlos, antes de borrarlos debes actualizarte a la versión **PRO**

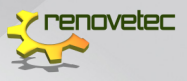

#### **17. TENGO PROBLEMAS AL DESCARGAR EL ARCHIVO, YA QUE LA DES-CARGA SE INTERRUMPE, O CUANDO SE DESCARGA NO PUEDO EJECU-TARLO**.

El problema con la descarga suele estar en las protecciones que pone tu empresa en el sistema informático con los archivos ejecutables ".exe"

Prueba a descargarlo en otro ordenador que no sea corporativo, es decir, un ordenador de uso personal que no tenga activado ningún sistema complejo de antivirus y verás que la descarga se realiza perfectamente.

#### **18. HE INSTALADO LA VERSIÓN DEMO QUE ME HABÉIS DADO POR CO-RREO, AL ABRIR AL PROGRAMA EN LA DIRECCIÓN IP SERVIDOR APA-RECE LOCALHOST ACTIVO PERO EL USUARIO Y CONTRASEÑA DESAC-TIVADO. ¿QUÉ DEBO HACER?**

El programa no se ha instalado correctamente. Si se hubiera instalado correctamente en el campo **DIRECCIÓN IP SERVIDOR** aparece localhost y el botón **CONECTAR** desactivados, ya que la versión gratuita es monopuesto y no acepta conexiones en red.

La razón por la que no se ha instalado correctamente puede ser variada, pero normalmente está relacionado con las políticas de seguridad, con el programa antivirus o con otro software incompatible. Las soluciones pueden ser estas:

- $-$  Instalarlo nuevamente, pero debes desactivar el antivirus durante su instalación.
- $-$  Intenta instalarlo en otro ordenador que no sea corporativo o de empresa, sino que sea particular. De esa forma, no tendrás políticas de empresa que impiden instalar correctamente programas.
- $-$  Instala solo la última versión disponible.

#### **19. HE INSTALADO RENOVEFREE® PERO NO ME DEJA ENTRAR EL SOFT-WARE DICE QUE LA LICENCIA NO ES VÁLIDA**

Prueba a descargar el software desde el siguiente enlace:

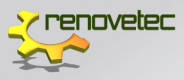

#### [www.mantenimiento.renovetec.com/renovefree.exe](http://www.mantenimiento.renovetec.com/renovefree.exe)

Una vez descargado, ejecuta el programa y, si estás de acuerdo, acepta las opciones que el programa te da por defecto. Ejecuta finalmente el programa **RENOVEFREE®** desde el icono que se habrá instalado en tu escritorio, y ¡ya está! Puedes comenzar a utilizar el programa.

Es importante que tengas en cuenta que debes de tener instalado JA-VA. Te aconsejamos que descargues e instales la versión 7-67 para 64 bits, que podrás encontrar en la siguiente dirección:

#### [www.java.com/es/download/chrome.jsp?locale=es](http://www.java.com/es/download/chrome.jsp?locale=es)

#### **20. HE INSTALADO LA VERSIONAN GRATUITA, AL ABRIRLA ME PIDE DIRECCIÓN IP SERVIDOR, ¿QUÉ DEBO COLOCAR?**

El programa no debería pedirle una IP. Si lo hace es porque no se ha instalado correctamente. Pruebe a desinstalarlo e instalarlo nuevamente. Si sigue sin funcionar, probablemente tenga un ordenador de empresa con políticas restrictivas en cuanto a la instalación de software, que evita que la base de datos se instale correctamente.

La solución en ese caso es que se lo instale el administrador de su red, que desconecte el antivirus o que lo instale en otro ordenador que no tenga esas políticas

#### **21. SI TENEMOS TODA LA INFORMACIÓN, PLAN DE MANTENIMIENTO, ÓRDENES DE TRABAJO, ETC. EN UN ORDENADOR Y DESEAMOS CAM-BIARLO, ¿CÓMO TRASFERIMOS LOS DATOS?**

En el menú principal en la pestaña Inicio a través la opción Copia de seguridad puede exportar e importar base de datos. Esta opción únicamente disponible en versión de pago, RENOVEFREE® PRO.

En caso de aun no disponer de la versión PRO solo tenéis que mandar un correo a [renovefree@renovetec.com](mailto:renovefree@renovetec.com) y recibiréis una oferta.

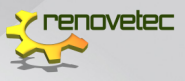

#### **22. CON RENOVEFREE® VERSIÓN GRATUITA NO PUEDO ACCEDER A PERSONAL (SOLO VERSIÓN PRO), NI A RUTAS DE OPERACIONES (ÍDEM), ETC.**

RENOVEFREE®, en su versión básica gratuita, no tiene caducidad y podrás usarla libremente de acuerdo a los términos de la licencia de uso. Con este programa podrás gestionar los activos de tu instalación, el mantenimiento programado y el mantenimiento correctivo, y si lo configuras y usas adecuadamente, el programa te avisará de cuando corresponde realizar las tareas de mantenimiento programado que hayas configurado.

Las zonas dedicadas a usuario, rutas de operaciones, compras, proveedores y almacenes forman efectivamente parte de la versión PRO. La versión gratuita es una versión DEMO, orientada fundamentalmente al ámbito educativo.

La versión gratuita, tal y como se describe, permite gestionar activos de la instalación, entendiendo por tal gestión que puedes darlos de alta y baja, activarlos y desactivarlos y además asignarles tanto órdenes de trabajo preventivas como correctivas. Correctamente configurado el programa genera automáticamente las órdenes de trabajo que corresponde hacer con al menos 5 días de antelación.

Para mayor detalle acerca de las funcionalidades de la versión pro y de la versión gratuita en la siguiente dirección: [http://renovetec.com/](http://renovetec.com/renovefree/renovefree/versiones-disponibles) [renovefree/renovefree/versiones-disponibles](http://renovetec.com/renovefree/renovefree/versiones-disponibles)

#### **23. AL CREAR UN EMPLEADO LLENO TODOS LOS DATOS DEL FORMULA-RIO, PERO AL HACER CLIC EN GUARDAR NO LO REGISTRA. ¿QUÉ DEBO HACER?**

Recuerde que todos los campos que tienen un asterisco (\*) son obligatorios y el campo opcional teléfono solo se debe introducir 9 dígitos.

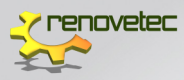

#### **24. CUANDO YA DEFINO EL ÁREA, SISTEMA Y SUBSISTEMA DE UN EQUI-PO, NO PUEDO DEFINIR LA FAMILIA NI SUBFAMILIA DE ESE EQUIPO. ¿ESTA FUNCIONALIDAD ESTÁ ACTIVA SOLO PARA LA VERSIÓN PRO?**

Sí, efectivamente, esta funcionalidad solo está activa para la versión PRO del software.

#### **25. HE CREADO UN ÁREA, Y QUIERO A LA HORA DE BORRARLA NO ME LO PERMITE. ¿QUÉ DEBO HACER?**

Para poder borrar un área debes borrar todo lo que haya dentro de ella, es decir, debes ir borrando desde abajo (equipos) hacia arriba (área)

#### **26. ¿PUEDO MANEJAR EL MANTENIMIENTO PREVENTIVO, VIENDO LA DEMANDA DE REPUESTOS, INSUMOS Y PERSONAL ANTES DE GENERAR LAS ÓRDENES DE TRABAJO?, CON EL FIN DE TENER LOS RECURSOS DIS-PONIBLES**.

Sí, puede manejar el mantenimiento preventivo según la demanda de repuestos, consumos y personal antes de generar las OT's con el fin de tener los recursos disponibles antes de.

#### **27. ¿PUEDO VER LOS REPUESTOS EN QUE EQUIPOS SE UTILIZAN?**

Sí, puede ver los repuestos que tiene instalados en cada máquina, e incluso puede identificarlos con su número de serie. Esos repuestos en RENOVE-FREE® se denominan componentes, y pueden ir identificados o no, por si desea usarlos como kits de rotación (un motor, por ejemplo, tiene un número de serie, y puedes usarlo en varias máquinas similares. Con RENO-VEFREE® puede saber en qué máquinas ha estado instalado y desde cuándo)

#### **28. AL INGRESAR EQUIPOS EN LA ESTRUCTURA JERÁRQUICA EN RENO-VEFREE® NO PUEDO ASIGNAR FAMILIA, SUBFAMILIA Y EQUIPO GENÉ-RICO ¿QUÉ DEBO HACER?**

Recuerde que al descargar por primera vez RENOVEFREE® se tiene un programa completamente vacío, por lo tanto, no aparecen descripciones

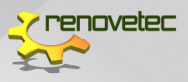

incluidas en algunas listas desplegables, por lo tanto, deben incluirse en sus respectivos formularios en PROTOCOLO DE MANTENIMIENTO.

#### **29. ¿CÓMO PUEDO CON RENOVEFREE® DEMO EXPORTAR, IMPORTAR E IMPRIMIR TANTO DATOS, INFORMES U ÓRDENES DE TRABAJO?**

Estas opciones solo están disponibles en la versión de pago, RENOVEFREE® PRO.

Para mayor detalle acerca de las funcionalidades de la versión PRO y de la versión gratuita en la siguiente dirección: [http://renovetec.com/](http://renovetec.com/renovefree/renovefree/versiones-disponibles) [renovefree/renovefree/versiones-disponibles](http://renovetec.com/renovefree/renovefree/versiones-disponibles)

Si quieres que te mandemos una oferta, solo nos lo tienes que solicitar mandando un mail a [renovefree@renovetec.com](mailto:renovefree@renovetec.com)

#### **30. AL GENERAR UNA O.T. NO ENCUENTRO LA OPCIÓN PARA ENVIAR-LA A LOS TÉCNICOS ASIGNADOS. TAMPOCO ME PERMITE MANEJAR NINGÚN TIPO DE INDICADOR, ¿ES SOLO PARA LA VERSIÓN PRO?**

Si, efectivamente estas opciones solo están disponibles en la versión PRO.

Para mayor detalle acerca de las funcionalidades de la versión PRO y de la versión gratuita en la siguiente dirección: [http://renovetec.com/](http://renovetec.com/renovefree/renovefree/versiones-disponibles) [renovefree/renovefree/versiones-disponibles](http://renovetec.com/renovefree/renovefree/versiones-disponibles)

Si quieres que te mandemos una oferta, solo nos lo tienes que solicitar mandando un mail a [renovefree@renovetec.com](mailto:renovefree@renovetec.com)

#### **31. ¿PUEDO CONFIGURAR EL CONSECUTIVO DE LAS ÓRDENES DE TRA-BAJO PARA ACONDICIONARLO A LA MANERA EN QUE SE MANEJA EN LA EMPRESA?**

No, RENOVEFREE® asigna un número por defecto que el usuario no puede modificar. Es así porque intentamos que la aplicación sea sencilla de configurar por todos los usuarios.

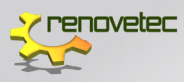

#### **32. EN RENOVEFREE® PRO ¿CÓMO PUEDO ASIGNAR UN REPUESTO DESDE ALMACÉN A UNA ORDEN DE TRABAJO?**

En el menú principal de RENOVEFREE® debe hacer clic en la etiqueta Almacenes y Repuestos y en la etiqueta Salida de repuestos, seguidamente debe seleccionar un componente de la lista, indicar que la causa de salida es por Asignación a O.T., seleccionar la O.T. haciendo doble clic en el campo N° de Orden de TRABAJO y finalmente Ejecutar salida de los repuestos seleccionados.

#### **33. ¿CÓMO PUEDO CONTROLAR LOS COSTES CON RENOVEFREE®?**

RENOVEFREE® permite un completo control de costes de mantenimiento. Pueden obtenerse los siguientes costes, por cada centro que se haya dado de alta:

- Costes por área
- Costes por sistema
- Costes por subsistema
- Costes del equipo
- Coste por tipo de mantenimiento (para poder comparar lo gastado en preventivo, en correctivo o en otros)

Todos estos costes se obtienen globalmente para el periodo de tiempo elegido, y si este periodo es superior a un mes, se obtiene una lista con lo gastado mes a mes (más la suma). Así mismo, los costes se pueden exportar a un archivo \*CSV, para poder incorporarlos a un ERP o a cualquier otro programa con facilidad.

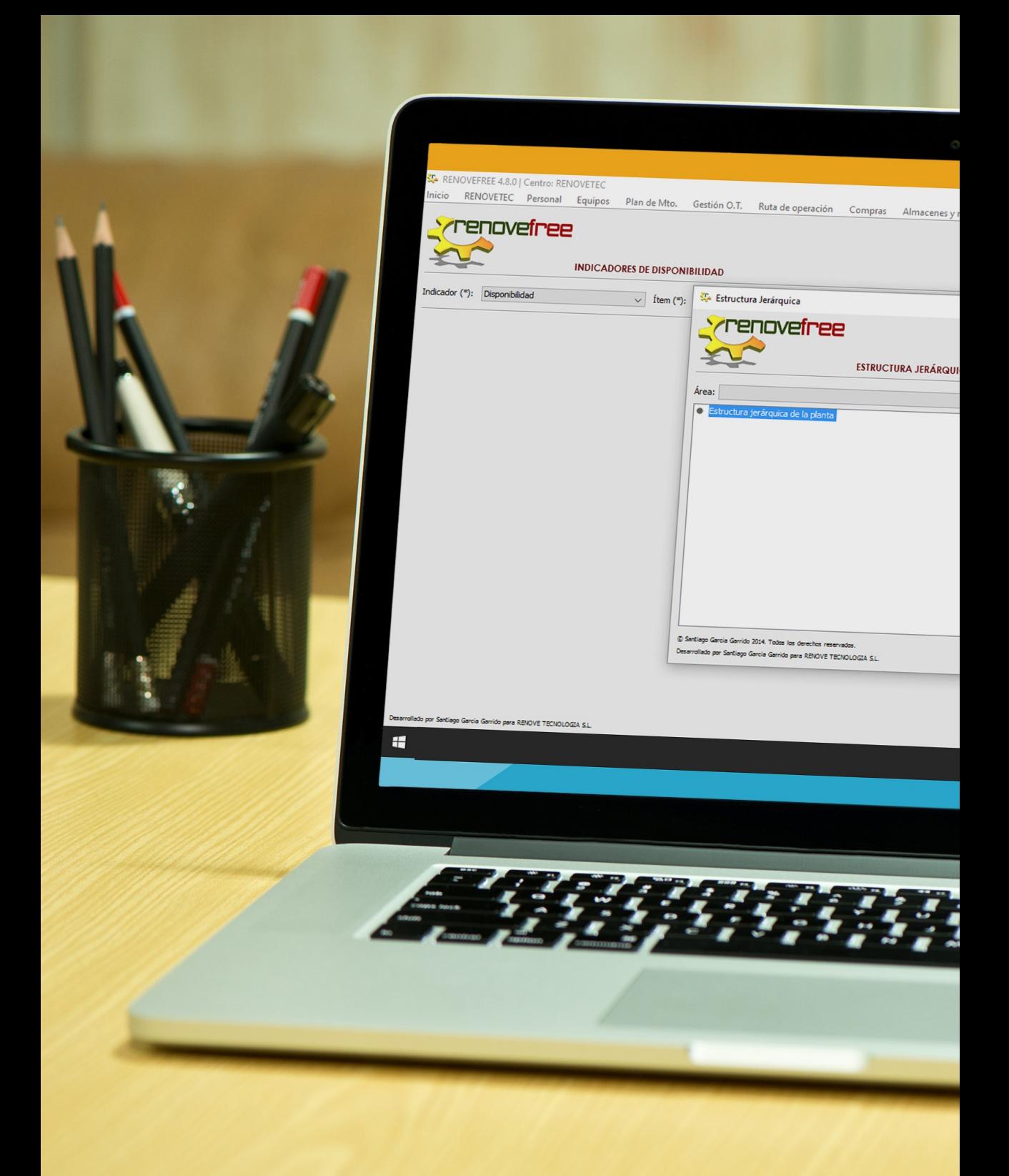

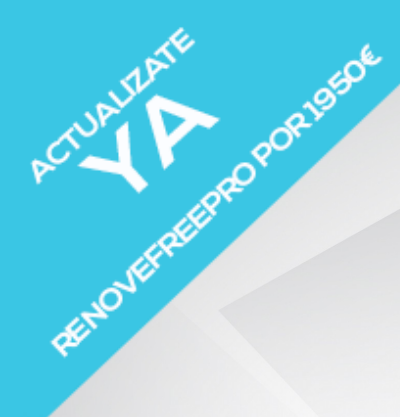

# El software GMAO desarrollado por Renovetec

# DESARROLLADO EN JAVA

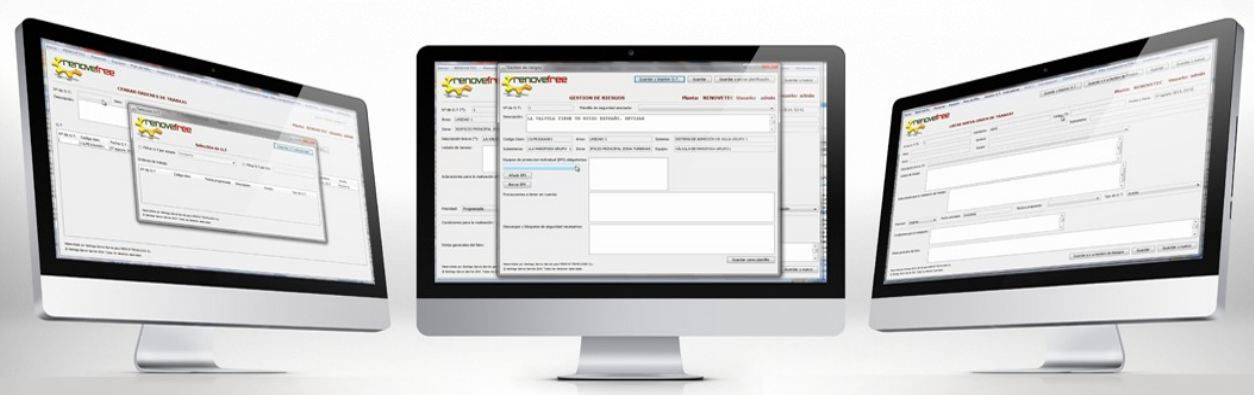

WWW.RENOVETEC.COM/RENOVEFREE

SOLICITA LA VERSIÓN DEMO A RENOVEFREE@RENOVETEC.COM